Home"" """"> ar.cn.de.en.es.fr.id.it.ph.po.ru.sw 25/10/2011 Creating Learning Networks for African…

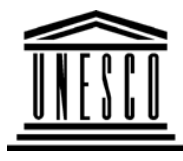

**Creating Learning Networks for African Teachers**

**UNESCO PROJECT (Contract No. 408.302.9)**

Home | Computer Literacy | Common Applications |Pedagogy & Internet | Infrastructure Guide

**Background**

## **WORD PROCESSING TUTORIAL**

## **COMMONAPPLICATIONS**

## **EXAMPLE : CREATING AN ADDRESS LIST**

**PresentationSoftware Tutorial**Introduction

<u>Background</u> Text

**Slides** <u>Graphics</u> Animations &**Timings** 

- 1. On a new document, type the title of the Address List andfomat it like **Bold**, Underline, *Italics*.
- 2. Select **"Table"** from the menu bar and then **"Insert Table"**.
- 3. Select the **Number of Columns** and **Rows** and click **OK** buttonfrom the dialogue box.

**Move the cursor in the respective rows and column; then type the**

**names, addresses etc.**

#### *Examples*Mitosis<u>Digestive</u> System Matrices Simple CellLightening Conductor DischargingTube Human EyeTelecollaboration

## Links

**SpreadsheetsTutorial** Introduction Worksheets Columns & Rows**Charts** 

*Examples*D:/cd3wddvd/NoExe/…/meister10.htm

*Examples* Refraction of**Light Solving**  Polynomial**Equations**  Workers'DatabaseBase Converter

**Activities** 

Links

**DatabasesTutorial**Introduction

*Example*Periodic Table

Links

**Word**D:/cd3wddvd/NoExe/…/meister10.htm

25/10/2011 Creating Learning Networks for African…

#### 25/10/2011

 **ProcessingTutorial** Introduction**Text** Page Properties**Printing Quit** 

#### *Examples*

 Address list Time table Newsletter Repeat Patterns**Logos** 

Practical**Questions** 

**HTML EditorsTutorial**Basic html

D:/cd3wddvd/NoExe/.../meister10.htm

Creating Learning Networks for African...

**Netscape** Composer

25/10/2011 Creating Learning Networks for African…

#### *Examples*

**Teaching**  Syllabus Teachers' Notes Subject WebsiteLists StudentsWebsite

*Art* Principles of Art Elements of Art Coloured Pencil**Paintings** Pastel Paintings

Book coverPosters

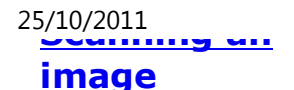

Creating Learning Networks for African...

#### Presentation Software | Spreadsheets | Databases | Word Processing| HTML Editors Computer Literacy | Common Applications | Pedagogy & Internet | Infrastructure Guides | Home**Home"" """"> ar.cn.de.en.es.fr.id.it.ph.po.ru.sw**

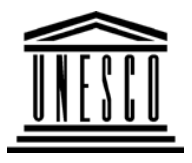

**Creating Learning Networks for African Teachers**

**UNESCO PROJECT (Contract No. 408.302.9)**Home | Computer Literacy | Common Applications |Pedagogy & Internet | Infrastructure Guide

**Background**

**WORD PROCESSING TUTORIAL**

## **COMMONAPPLICATIONS**

**Presentation**

**SoftwareTutorial**

**EXAMPLE: DESIGNING A LOGO**

#### **Introduction**

 A logo is an image which represents a company or its product. Its function is to create a memorable, recognizable impression on themind of a potential client or customer.

IntroductionD:/cd3wddvd/NoExe/…/meister10.htm

Introduction<u>Background</u> **Text Slides** <u>Graphics</u> Animations &**Timings** 

## *Examples*

**Mitosis** <u>Digestive</u> System Matrices Simple Cell**Lightening**  Conductor DischargingTube Human EyeTelecollaboration

25/10/2011 Creating Learning Networks for African…

#### **Types of logos**

 There are three basic types of logos, which can be used alone orcombined within one design:

· illustrative logos (a logo which clearly illustrates what yourcompany does),

· graphic logos (a logo that includes a graphic, often an abstraction,of what your company does), and

· font-based logos (a text treatment which represents yourcompany)

## **Qualities of a good logo**

1. Simplicity:

2. Experimentation. One has to experiment with the fonts, sizesand shapes.

3. Colour choice. Choose colours that have meaning in relation tothe client's needs.

4. Logo type. Determine whether it is illustrative, graphic or fontbased.

## **Objectives**

## Links

#### **Activity : Font based-logos**

!. Open MS Word,

2. Enter any two letters of your choice in a new Document. In this

case, I have used M and W because they are the initials of theauthor's names,

3. Select and change the font style of "M" to "Forte" and size 90and "W" to "Ravie" and size 72,

4. Change the font colour of "W" to red to create contrast whenlater combined,

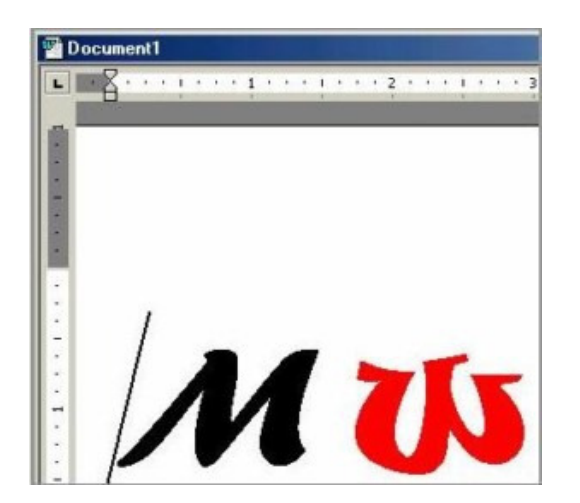

**TutorialIntroduction** 

**Spreadsheets**

Worksheets

Columns & Rows**Charts** 

#### *Examples*

 Refraction ofLight**Solving**  Polynomial**Equations**  Workers'DatabaseBase Converter

**Activities** 

Links

## **Databases**

**TutorialIntroduction** 

*Example*

Periodic Table

## Links

**Word ProcessingTutorial**Introduction**Text Page Properties** PrintingQuit

25/10/2011 Creating Learning Networks for African…

5. Copy and Paste the letters in MS. Paint. This is done in order to combine them as images,

6. Combine the two letters creatively to create a logo,

7. Save the file as "Logo.bmp",

8. Open the file in MGI PhotoSuite,

9. Using the Magic Wand tool, click on a letter to select it. Drag itto the blank working space,

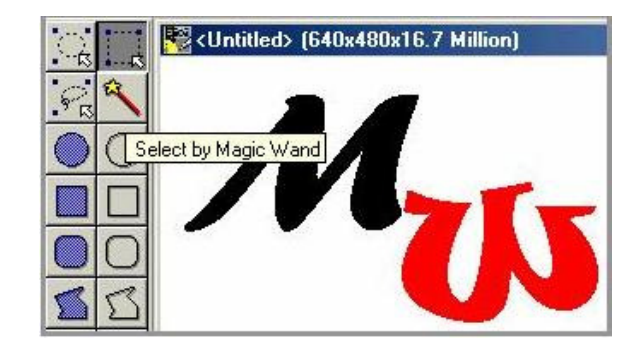

10. Combine as you wish to create a logo,

## *Examples*

 Address list Time table Newsletter Repeat PatternsLogos

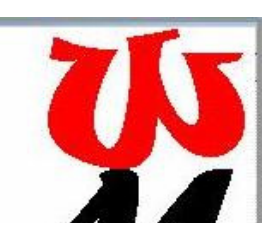

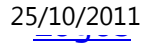

#### Practical**Questions**

**HTML EditorsTutorial**Basic html

**Netscape** Composer

## *Examples*

**Teaching** 

**Syllabus**  Teachers' Notes Subject WebsiteLists StudentsWebsite

#### *Art* Principles of ArtElements of Art

Creating Learning Networks for African...

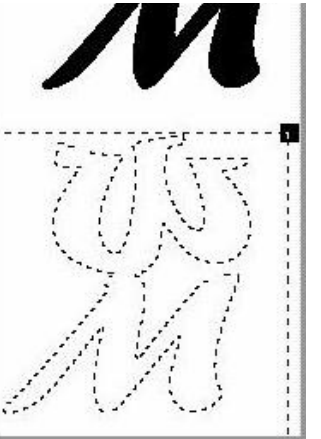

11. Using the Wang magic tool, click on the letters while holdingdown the Shift key. Click on the background too and drag,

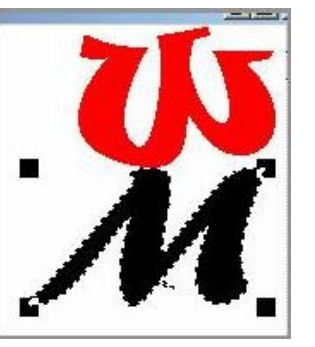

12. Experiment with various combinations of the same letters.

25/10/2011<br>LIGHIGHLO ULAIL Coloured Pencil**Paintings**  Pastel PaintingsBook cover**Posters** 

12. Experiment with various combinations of the same letters.25/10/2011 Creating Learning Networks for African…

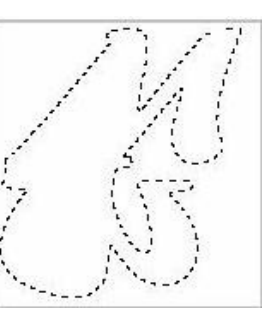

## **Scanning an**

**image**

**Related link:**http://graphicdesign.about.com/library/weekly/aa102600a.htm

Presentation Software | Spreadsheets | Databases | Word Processing| HTML Editors Computer Literacy | Common Applications | Pedagogy & Internet | Infrastructure Guides | Home**Home"" """"> ar.cn.de.en.es.fr.id.it.ph.po.ru.sw**

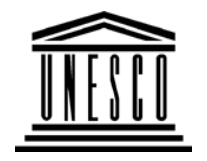

**Creating Learning Networks for African Teachers**

**UNESCO PROJECT (Contract No. 408.302.9)**Home | Computer Literacy | Common Applications |Pedagogy & Internet | Infrastructure Guide

#### **BackgroundWORD PROCESSING TUTORIAL**

#### **COMMON**

## **APPLICATIONS**

#### **PresentationSoftwareTutorial**

**Introduction** <u>Background</u> Text**Slides** <u>Graphics</u> Animations &**Timings** 

## *Examples*

Mitosis<u>Digestive</u> SystemMatrices

#### **EXAMPLE: CREATING A NEWSLETTER OR BROCHURE**

- 1. On a new document, type the title of the article insideborders.
- 2. Move the cursor down outside the title borders.
- 3. Type the article up to the end.
- 4. Highlight the whole article without highlighting the title.
- 5. Select **"Format"** from menu bar and select **"Columns"**.
- 6. A column dialogue box appears and select the type ofcolumns you want and click **OK** button.
- 7. Move the cursor to position where you want to insert thepicture.
- 8. Select **"Insert"** from the menu bar; select **"Picture"** and then**"From File"**.
- 9. A dialogue box appears, then select the **filename** where thepicture is stored and click **"Insert"** button.
- 10. Adjust the size of the picture by clicking on it and then movingthe squared patterns on its borders.
- 11. Insert a square symbol at the end of the article by selecting**"Insert"**; select **"Symbol"** and a dailogue box of symbols will

Simple CellLightening Conductor DischargingTube<u>Human Eye</u> Telecollaboration

**Links** 

**SpreadsheetsTutorialIntroduction**  Worksheets Columns & Rows**Charts** 

## *Examples*

Refraction ofLight**Solving**  Polynomial**Equations** D:/cd3wddvd/NoExe/…/meister10.htm

25/10/2011 Creating Learning Networks for African…

appear.

- 12. Under Font in the dialogue, select **"Wingdings"** and thenselect the squared symbol.
- 13. The square symbol marks the end of the article.

**Click here to see a Newsletter example**

25/10/2011 Workers'**Database** Base Converter

**Activities** 

Links

**DatabasesTutorial**Introduction

#### *Example*

Periodic Table

## Links

**Word ProcessingTutorialIntroduction Text** Daga Dranartias<br>600 de decembro D:/cd3wddvd/NoExe/…/meister10.htm Creating Learning Networks for African...

25/10/2011<br>Paye Properties **Printing Quit** 

#### *Examples*

 Address list Time table Newsletter Repeat PatternsLogos

**Practical Questions** 

**HTML EditorsTutorial** Basic html**Netscape** Composer

*Examples*

**Teaching** SyllabusD:/cd3wddvd/NoExe/…/meister10.htm Creating Learning Networks for African...

**Syllabus**  Teachers' Notes<u>Subject Website</u> Lists

**Students** Website

*Art* Principles of Art Elements of Art Coloured Pencil**Paintings**  Pastel PaintingsBook cover**Posters** 

**Scanning animage**

Presentation Software | Spreadsheets | Databases | Word Processing

| HTML Editors

25/10/2011 Creating Learning Networks for African…

| HTML Editors Computer Literacy | Common Applications | Pedagogy & Internet | 25/10/2011 Creating Learning Networks for African…

Infrastructure Guides | Home

**Home"" """"> ar.cn.de.en.es.fr.id.it.ph.po.ru.sw**

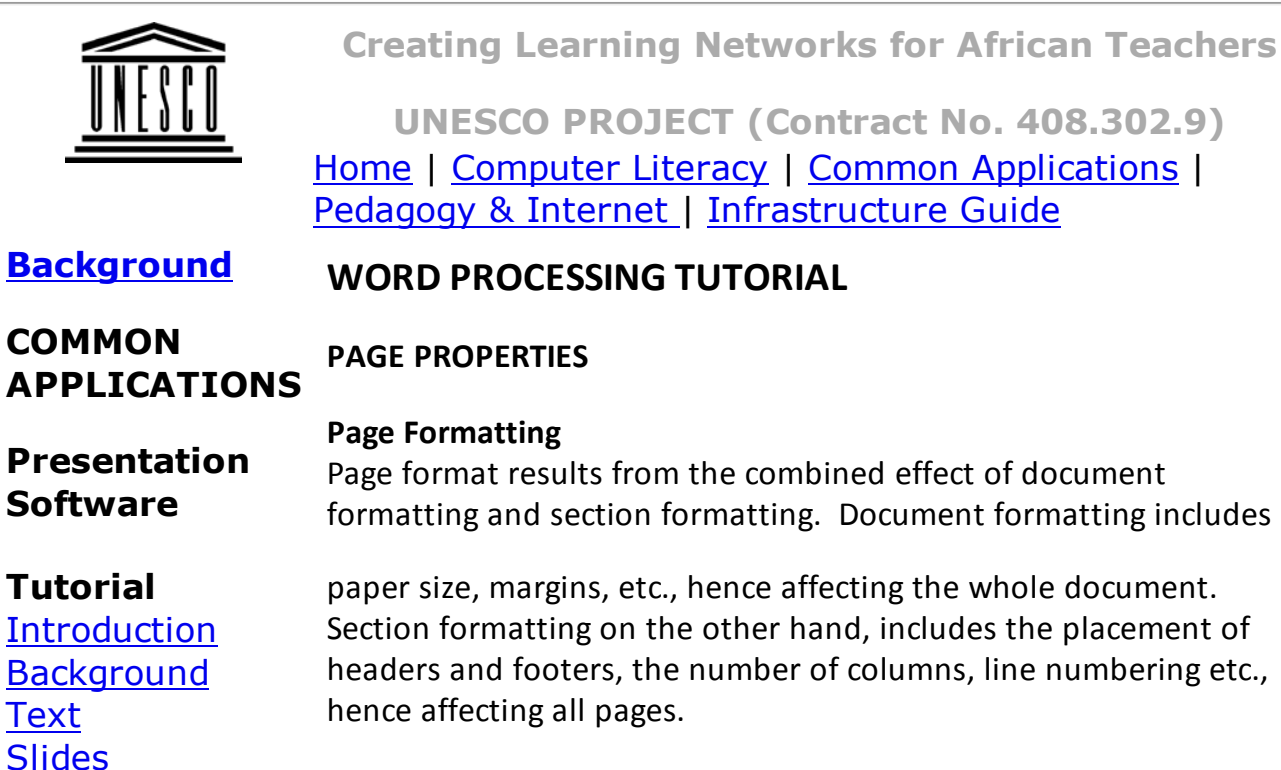

In this course, the page formatting will include:

**Graphics**  Animations &**Timings** 

*Examples***Mitosis** <u>Digestive</u> System Matrices Simple CellLighteningConductor

 DischargingTubeHuman Eye

Telecollaboration

Links

## **SpreadsheetsTutorial**

#### IntroductionWorksheets

In this course, the page formatting will include: 25/10/2011 Creating Learning Networks for African…

- Controlling page breaks
- Adding page numbers to your document
- Adding headers and footers (running heads)
- Changing size of margins
- Changing paper size and type.

When you format pages MS Word for Windows does not displaythe formats in the normal editing screen. To view the formats,(page numbers, running head position and margins) use the PRINTPREVIEW (Alt, F, V,) command.

#### **Page breaks**

Soft and hard page breaks:

You do not need to divide your text into pages as you type because MS Word for Windows does that for you. It automatically inserts a page divider each time you reach the end of the page inmuch the same way as it wraps text at the end of the line. The page dividers inserted are called soft page breaks, and are placedat the end of all text that fits on one page.

Such page breaks are called soft because their location is likely tochange as you add or delete text. MS Word for windowscontinually reformats your document from page to page, displaying

## 25/10/2011 Columns & RowsCharts

#### *Examples*

 Refraction of**Light Solving**  Polynomial**Equations** 

 Workers'DatabaseBase Converter

**Activities** 

## Links

## **DatabasesTutorial**Introduction

## *Example*

## Creating Learning Networks for African...

on the status line the page number on which the cursor is found.

However, you may decide where your own page breaks by insertinga hard page break or by using the menu to paginate the document. The location of a hard page break will not changeregardless of the changes you make to your document.

To insert a hard page break using the keys:

Select the first character of the new page and press Ctrl + Enter. A

line of dots appears across the screen at the page break with theword page break in the middle of the line.

To insert a page break using the menu.

1. Position the insertion point where you want page break, andthen choose Insert Break.

2. Select on Page Break.

3. Choose OK.

#### **Removing page breaks**

 To remove a page break, select the page break and tap the delete key. If you used Page Break before in Format Paragraph, turn offPage Break Before and then choose OK.

#### **Header and footers**

 Periodic Table D:/cd3wddvd/NoExe/…/meister10.htm $T_{\rm r10\,htm}$ 

## 25/10/2011<br>דיוסטונ דא

Links

## **Word ProcessingTutorial**

**Introduction Text**  Page PropertiesPrintingQuit

## *Examples*

 Address listTime table Newsletter Repeat PatternsLogos

Practical**Questions**  Creating Learning Networks for African...

This is text that appears on every page of selected pages of a document. Such repeated items are called headers when they appear in the top margin of the page, and footers when theyappear in the bottom margins.

A header or footer may contain page numbers, then system dateor time.

#### **Creating a header or footer**

1. Choose View Header/Footer. A dotted rectangle labeled headeror footer is displayed on the screen. Type the header in this boxand select close when finished.

Below the box is the header tool bar. Placing the cursor on eachtool gives the function of the tool.

#### **Header/Footer options**

 These are under Page setup. Go to Page setup in the Header/Footer pane, and click on the 8th tool on theHeader/Footer pane.

#### **Different first page:**

Check this option if you do not want the Header/Footer to appearon the first page of the document.

#### **Different odd and even pages:**

## **HTML EditorsTutorial**

Basic html**Netscape** Composer

#### *Examples*

**Teaching**  Syllabus Teachers' Notes Subject WebsiteLists StudentsWebsite

*Art*

Principles of Art Elements of Art Coloured PencilPaintingsPastel Paintings

**Different odd and even pages:**25/10/2011 Creating Learning Networks for African…

This is used to specify different Headers/Footers text to appear onOdd and Even numbered pages. This option affects the entiredocument regardless of the number of sections.

#### **Distance from edge:**

Distance in inches between the Header/Footer and the margins ofthe page.

Choose Close when finished.

When you want to include page numbers, date or time in the header or footer, use the icons that are across the Header/Footerpane.

To select any icon in the pane, click on the icon

#### **Deleting headers and footers**

1. Choose view, Header/Footers

2. Select the Header/Footer in the Header/Footer box and tap thedelete key and then choose close.

#### **Page numbering**

 Page numbers are typically a part of a header or footer. MS Wordfor Windows provides two ways for numbering pages:

.<br>D:/cd3wddvd/NoExe/.../meister10.htm

Book coverPosters

## **Scanning animage**

for Windows provides two ways for numbering pages:25/10/2011 Creating Learning Networks for African…

- Automatic page numbering using the Insert Page Numberscommand.

- Including page numbers in the Header/Footer using the viewHeader/Footer command.

#### **Automatic page numbering**

 The Insert Page Numbers command using automatic Pagenumbering as your header of footer.

- 1. Choose Insert Page Numbers.
- 2. Select a top or bottom page Number position.

3. Select alignment and specify the where at the top or bottom thepage numbers should be inserted.

4. Select format and specify the format for the page numbers i.e.Arabic, Alphabetical, Romans.

5. Choose OK to insert the page numbers.

#### **Page numbering in Header/Footer**

The View Header/Footer command is convenient if you want textin addition to the page number for example (Page 1), and if youwant the page number in a specific format like bold or italics.

1. Choose View Header (Alt, E, H).

2. Select Create Header or Footer in which you want to add page

25/10/2011 Creating Learning Networks for African…<br>25. Z. Select Create Header or Footer in wnich you want to add page numbers.

> 3. Position the insertion point where you want the page number toappear, and then select the page number icon.

> 4. Select the Header/Footer text and apply the required formats tothe page number and choose Close when finished.

#### **Number format**

Select the style of numbering from the field. MS Word for Windows

provides five number formats for page numbering. Choose the oneyou want in the field of number format. The formats are:

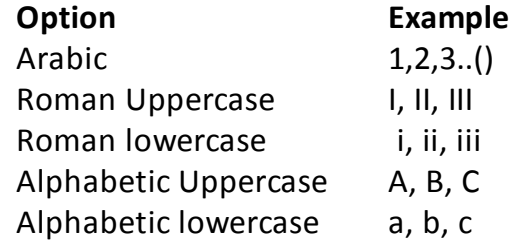

**To change number format;** 

**1. Choose Insert Page numbers.** 

**2. Choose Format and then select the page number format youwant.** 

**3. Choose OK.**D:/cd3wddvd/NoExe/…/meister10.htm

**3. Choose OK.**

**Start at:** 

**This field indicates the starting number if the first page is too begiven a number other than 1.**

**Removing page numbers for headers and footers** 

**1. Choose View Header/Footer.** 

**2. Select the header/footer that has the page number and tap thedelete key.** 

**3. Choose OK when finished.**

**Removing page numbers for automatic page numbering Choose Edit, Undo Page Numbering.**

**Paper size and margins** 

**Ms Word for Windows is preset to print on 8.5 by 11.69 paper,with 1 top and bottom margins and 1.25 left and right margins. Itis important that MS Word for Windows knows the right size ofpaper that it is going to print on so that it breaks your pages in theright positions. You can change these with the followingprocedures:**

**1. Choose the File Page setup command.** 

**1. Choose the File Page setup command.** 25/10/2011 Creating Learning Networks for African…

**2. Select the button for margins and type the measurements youwant on the fields of:**

**Top for the top margin size Bottom for the bottom margin size Left for the left margin size Right for the right margin size Page length for the length of paper Width for the paper width**

**You can click on the up and down arrow keys on all options toincrease or reduce the margins.** 

**3. Choose the Button for paper size and set the size and page orientation. Selecting default after making the required settingssaves the setting to be used for every document.** 

**4. Select the paper source. This is for the laser printer.** 

**5. Choose OK to accept all the settings that have been made.**

**Previous: Working with text**

**Next: Printing**

Presentation Software | Spreadsheets | Databases | Word ProcessingD:/cd3wddvd/NoExe/…/meister10.htmm and  $25/66$ 

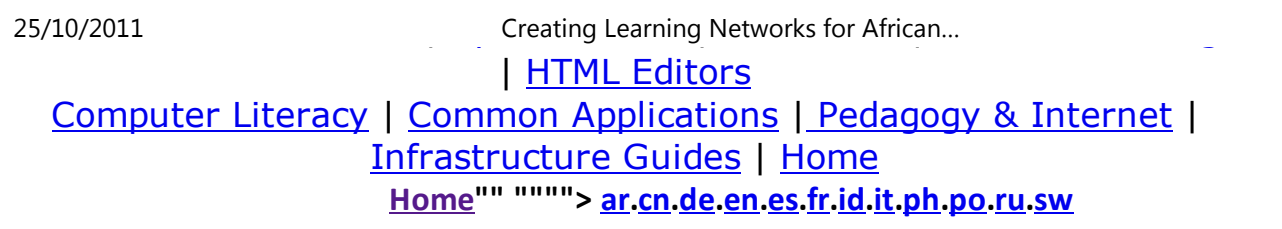

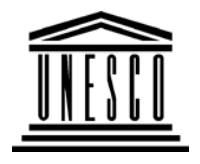

**Creating Learning Networks for African Teachers**

**UNESCO PROJECT (Contract No. 408.302.9)**Home | Computer Literacy | Common Applications |Pedagogy & Internet | Infrastructure Guide

#### **Background**

#### **WORD PROCESSING TUTORIAL**

#### **COMMONAPPLICATIONSPRINTING A DOCUMENT**

**PresentationSoftware TutorialIntroduction** <u>Background</u> Text Slides<u>Graphics</u>

MS Word for Windows allows you to print documents to a printer. Before printing you can prepare your document by setting someoptions set the number of copies per page, the pages to beprinted, the name of the printer to be used etc.

Preparing a document for printing:

- 1. Choose **File ---> Print**
- 2. Select **Options**.

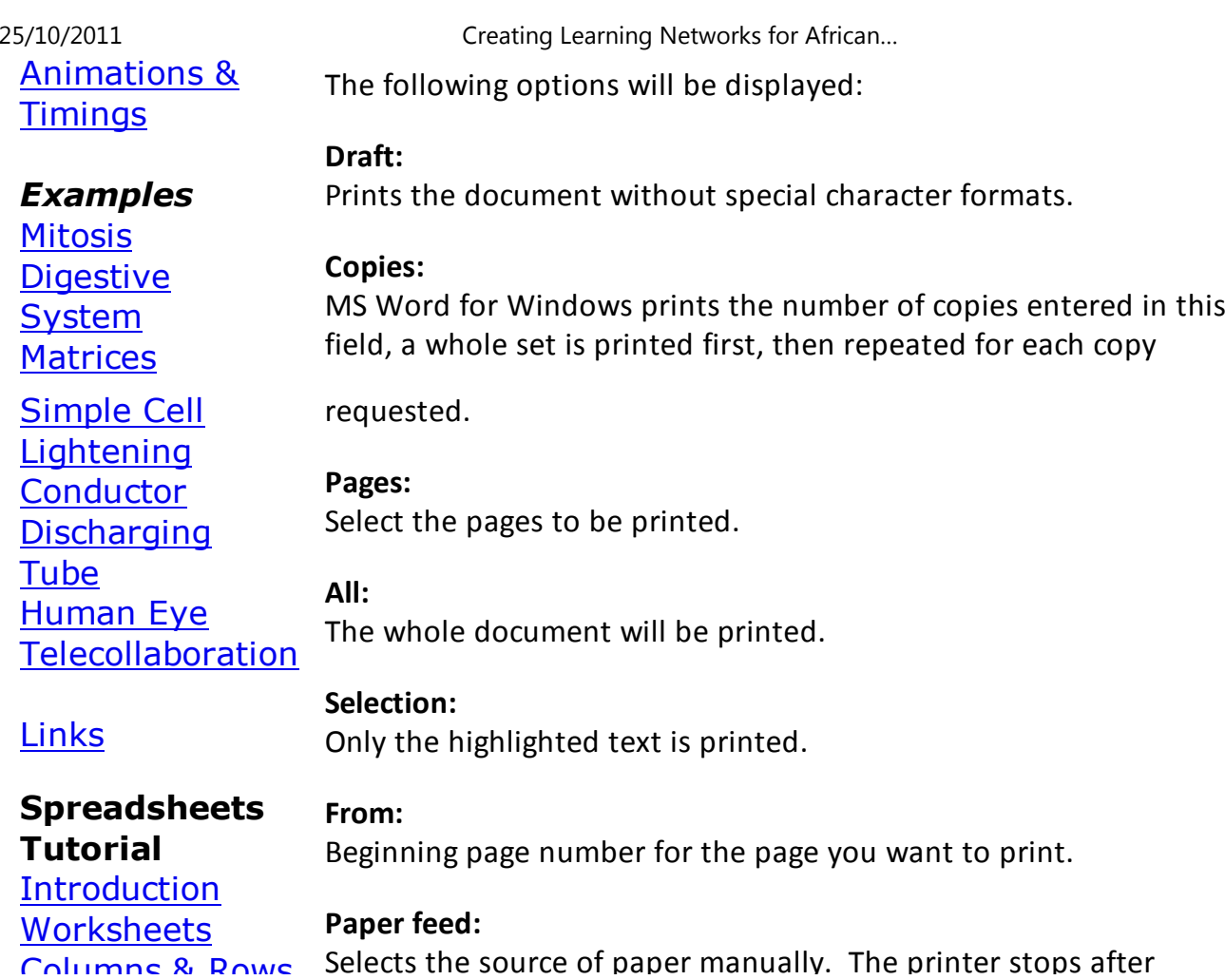

Columne & Rowe - Select<br>D:/cd3wddvd/NoExe/.../meister10.htm

25/10/2011<br>Columns & Rows **Charts** 

Refraction of

#### *Examples*

 Polynomial**Equations**  Workers'Database

Base Converter

Light**Solving** 

#### **Continuous:**

The printing is done without pausing for paper changes at the endof each page.

#### **Printing to printer**:

After setting the options in the File Print command, press Enter orchoose Print to get a hard copy of your document. The printermust be turned on, otherwise MS Word for Windows displays themessage: Printer not ready.

**Previous: Page Properties Next: Quitting Microsoft Word**

Links

**Activities** 

**DatabasesTutorial**Introduction

## *Example*

Periodic TableD:/cd3wddvd/NoExe/…/meister10.htm

Selects the source of paper manually. The printer stops after25/10/2011 Creating Learning Networks for African…

printing each page and waits for you to press Y after changing thepaper.

Creating Learning Networks for African...

#### Links

**Word ProcessingTutorial** Introduction**Text Page Properties** PrintingQuit

## *Examples*

 Address list Time table Newsletter Repeat Patterns**Logos** 

Practical**Questions** 

## **HTML EditorsTutorial**

Basic html**Netscape** Composer

## *Examples*

**Teaching**  Syllabus Teachers' Notes<u>Subject Website</u> Lists

**Students** Website

#### *Art*

 Principles of Art Elements of Art Coloured Pencil**Paintings**  Pastel PaintingsBook cover

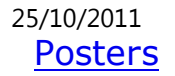

#### **Scanning animage**

#### Presentation Software | Spreadsheets | Databases | Word Processing| HTML Editors Computer Literacy | Common Applications | Pedagogy & Internet | Infrastructure Guides | Home

**Home"" """"> ar.cn.de.en.es.fr.id.it.ph.po.ru.sw**

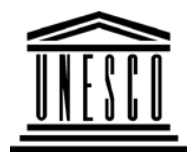

**Creating Learning Networks for African Teachers**

**UNESCO PROJECT (Contract No. 408.302.9)**Home | Computer Literacy | Common Applications |Pedagogy & Internet | Infrastructure Guide

**Background**

**WORD PROCESSING TUTORIAL**

## **COMMONAPPLICATIONS**

**QUITTING MS WORD FOR WINDOWS**

## **PresentationSoftware**

**Yes, No** or **Cancel** respectively.

**Tutorial** Introduction<u>Background</u> **Text**  Slides<u>Graphics</u> Animations &**Timings** 

## *Examples*

Mitosis

<u>Digestive</u>

System

Matrices

Simple Cell

**Lightening** 

Conductor

Discharging

TubeD:/cd3wddvd/NoExe/…/meister10.htm

Choose **File ---> Exit or Press Alt-F4**. If there are unsaved changes, MS Word for Windows will ask you tosave them, lose them or cancel the command by selecting either

**Previous: Printing a Document**

25/10/2011 Human EyeTelecollaboration

**Links** 

**SpreadsheetsTutorial** Introduction Worksheets Columns & Rows**Charts** 

#### *Examples*

 Refraction ofLight**Solving** Polynomial

**Equations**  Workers'**Database** Base Converter

**Activities** D:/cd3wddvd/NoExe/…/meister10.htm Creating Learning Networks for African...

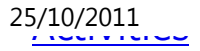

Creating Learning Networks for African...

## Links

**DatabasesTutorial**Introduction

*Example*Periodic Table

## **Links**

**Word ProcessingTutorial** Introduction**Text Page Properties Printing Quit** 

## *Examples*

Address list Time table Newsletter Repeat Patterns**Logos** 

Practical**Questions** 

**HTML EditorsTutorial** Basic html**Netscape** Composer

#### *Examples*

**Teaching**  Syllabus Teachers' Notes<u>Subject Website</u> ListsStudents

D:/cd3wddvd/NoExe/…/meister10.htm

25/10/2011 Creating Learning Networks for African…

25/10/2011 Website Creating Learning Networks for African...

#### *Art*

Principles of Art Elements of Art Coloured Pencil**Paintings**  Pastel PaintingsBook coverPosters

#### **Scanning animage**

Presentation Software | Spreadsheets | Databases | Word Processing| HTML Editors Computer Literacy | Common Applications | Pedagogy & Internet | Infrastructure Guides | Home**Home"" """"> ar.cn.de.en.es.fr.id.it.ph.po.ru.sw**

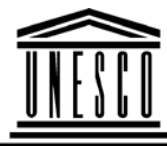

**APPLICATIONS**

**Creating Learning Networks for African Teachers** 25/10/2011 Creating Learning Networks for African…

> **UNESCO PROJECT (Contract No. 408.302.9)**Home | Computer Literacy | Common Applications |Pedagogy & Internet | Infrastructure Guide

#### **BackgroundWORD PROCESSING TUTORIAL**

## **EXAMPLE: REPEAT PATTERNS**

Pattern is an underlying structure that organizes surfaces or structures in a consistent, regular manner. Pattern can be described as a repeating unit ofshape or form, but it can also be thought of as the "skeleton" thatorganizes the parts of a composition.

#### **Objectives**

 To enable the learners discover and exploit the patterns through natureand the objects around them.

Use ICT as a different way in which their patterns can be reproduced.

#### Rationale

 This will enable the learner to gain skills in creating patterns from objectshe/she is familiar with to form a harmonised piece of artwork.

**PresentationSoftware TutorialIntroduction** <u>Background</u> **Text**  Slides<u>Graphics</u> Animations &**Timings** 

**COMMON**

## *Examples*

**Mitosis** 

**Digestive** System Matrices Simple Cell**Lightening**  Conductor DischargingTube Human EyeTelecollaboration

Links

## **SpreadsheetsTutorial**

**Introduction**  Worksheets Columns & Rows**Charts** 

*Examples*Refraction of

25/10/2011 Creating Learning Networks for African…

#### Qualities of a Good Repeat Pattern

1. A Repeat Pattern must have an objective and an aim.

2. It should solve a problem of it should be useful in one aspect oranother.

3. It should be able to repeat or flow.

Sources of inspiration for patterns can be: Animal skins (domestic and wild) Flowers Fruits and plants Tools Musical Instruments (traditional and modern) Human activities like hunting, digging, etc.

Artists create patterns and textures using lines and shapes.

#### Activities

1. Students go out and draw any two types of fruits they wish to choose.These sketches are made in their sketch books in order to keep a record oftheir original work.

2. They can draw the basic shapes of the fruits applying textures andtones.

Light**Solving**  PolynomialEquations Workers'DatabaseBase Converter

**Activities** 

Links

**DatabasesTutorialIntroduction** 

*Example*

Periodic Table

Links

## **WordProcessing**

25/10/2011 Creating Learning Networks for African…

3. They could include the leaves to give their drawing a background.

4. After this, they can select from what they have drawn and make a neatand final drawing on a squared piece of paper. This can be 12cm by 12cmand is usually called a motif.

This paper is to help them in achieving accurate dimensions whenrepeating their pattern.

Hand made Repeat Pattern

1. On a large piece of paper, they can accurately divide it into 12cm by16cm portions using a faint pencil.

2. After this, they can tress their motif drawings into the small portions onthe large paper.

Remember to rub out all the pencil marks when all is done.

Using Word to make a Repeat Pattern

- 1. Using a scanner, scan the motif and save it as "Motif.bmp".
- 2. Open the file from MGI PhotoSuite.
- 3. From Edit menu, click on Select All.
- 4. From the Edit menu, click on Copy.

#### 5. Open MS. Word.

**Tutorial**

25/10/2011 Creating Learning Networks for African…

6. From the Edit menu, click on Paste.

 Introduction**Text Page Properties** Printing**Quit** 

## *Examples*

 Address list Time table Newsletter Repeat PatternsLogos

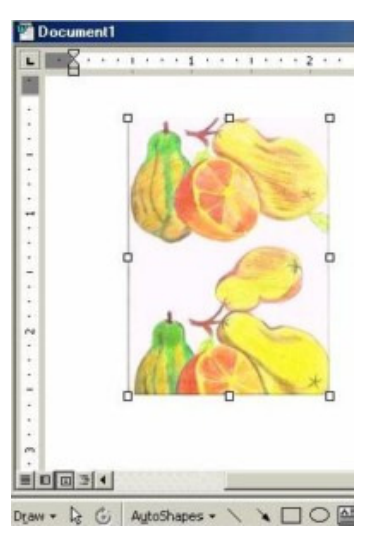

Practical**Questions** 

7. Repeat the **Paste** action four times.

#### **HTML EditorsTutorial** Basic html**Netscape**

**Composer** 

*Examples***Teaching**  Syllabus Teachers' Notes<u>Subject Website</u> Lists StudentsWebsite

*Art* Principles of Art Elements of Art Coloured Pencil**Paintings**  Pastel PaintingsBook cover**Posters** 

25/10/2011 Creating Learning Networks for African…

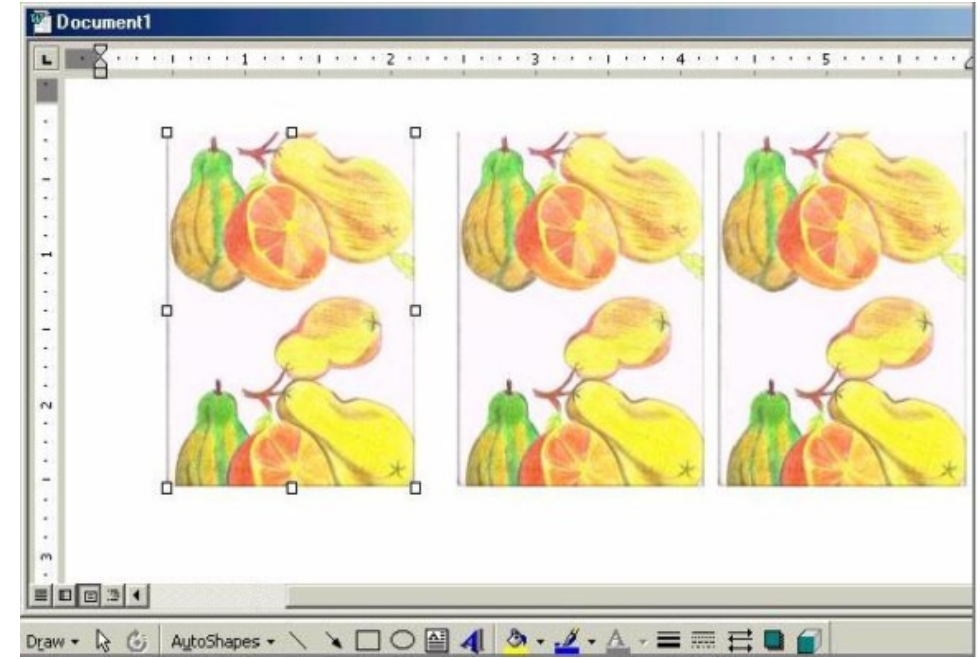

8. Click and drag the images aligning them next to each other.

#### **Scanning an**

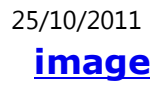

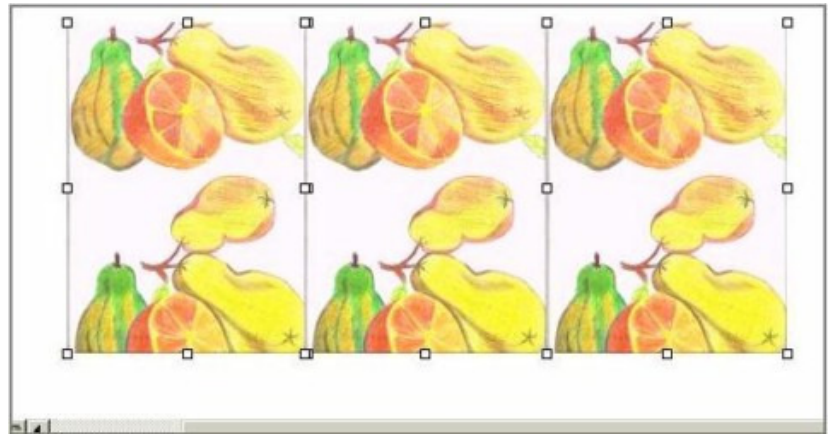

9. Holding down the Shift key down, click on each image you have pastedto select them all at once.

10. Still holding the Shift key, right click the mouse and select Groupingand click Group while pointing to the selected images.

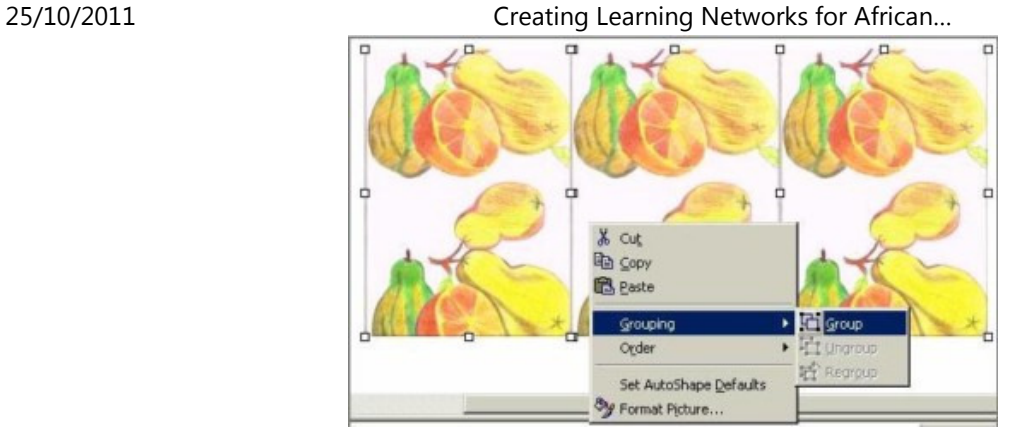

11. Repeat the procedures the number of times you want.

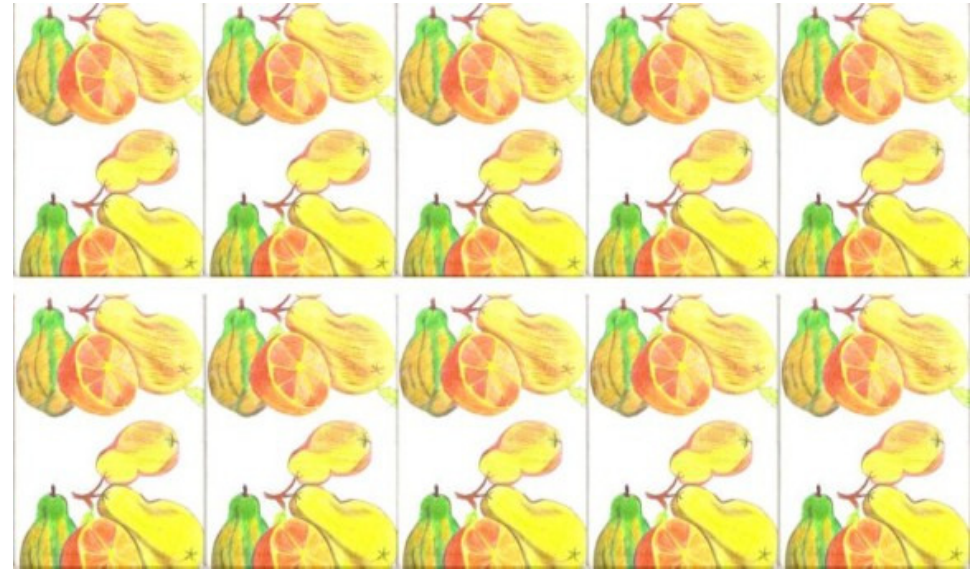

#### **Changing the colours of the image**

- 1. Scan the motif in the Gray mode.
- 2. Repeat the steps above.

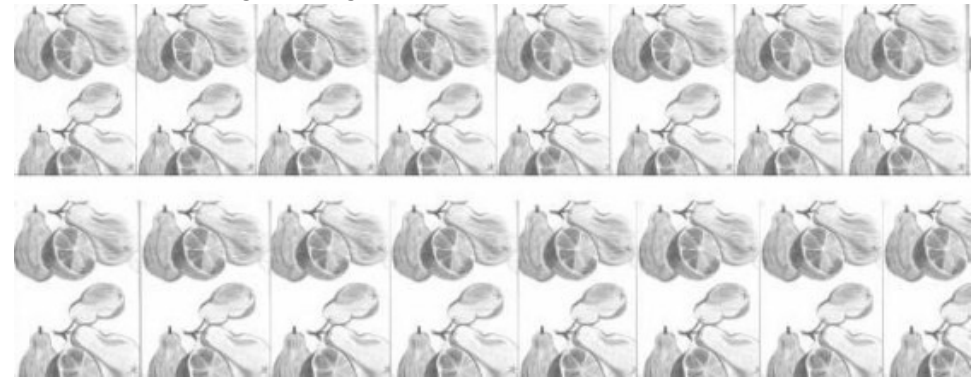

3. Print out a copy of your work using a coloured printer.

*Note: Remember to save your work*.

**Exercise:**  Presentation Software | Spreadsheets | Databases | Word ProcessingMake a few <mark>bluick deavingss</mark> of a flower to use in the motif. Experiment with <u>Computer Literacy</u>liff<u>©emhmewturApphicahiodes</u> on <u>Pedaglowyer&Irhwings an</u>d then transfer t<u>ham astroucteme Guides</u> | <u>Home</u> Repeat the motif on a larger piece of paper, preferably coloured. **Home"" """"> ar.cn.de.en.es.fr.id.it.ph.po.ru.sw**

**Creating Learning Networks for African Teachers** 

A local **ለEsteseum bas requested you to design new curtains** for their

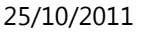

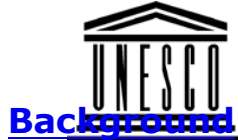

## **COMMONAPPLICATIONS**

25/10/2011 Creating Learning Networks for African…

Home | Computer Literacy | Common Applications | Pedagogy & Internet | Infrastructure Guide

## **WORD PROCESSING TUTORIAL**

## **INTRODUCTION TO MICROSOFT WORD**

**PresentationSoftwareTutorial**

**Introduction** <u>Background</u> **Text**  Slides<u>Graphics</u> Animations &Timings

## *Examples*

**Mitosis** <u>Digestive</u> System

To start MS Word for Windows, do the following: Using the mouse, click the Start button, then click Programs, Microsoft Office folder (if it exists) and the MS Word icon. If folderdoesnt exist, you should be able to see the MS Word icon.

**Matrices**  Simple CellLightening Conductor DischargingTube<u>Human Eye</u> Telecollaboration

## Links

## **SpreadsheetsTutorial**

**Introduction**  Worksheets Columns & Rows**Charts** 

## *Examples*

 Refraction ofLightSolving

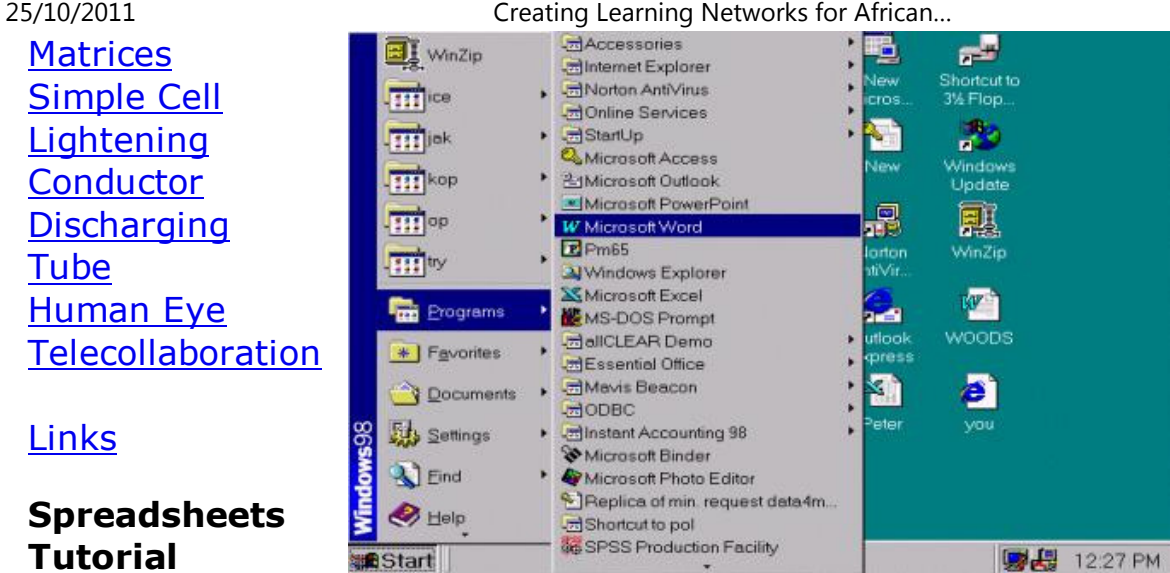

#### **The Ms Word for Windows Screen:**

The MS Word for Windows Screen consists of the following majorfeatures, some of which may not be displayed when you start MSWord for Windows.

a) The title bar which displays the name of the application andname of the active document in the window.

Polynomial**Equations**  Workers'**Database** Base Converter

### Activities

Links

**DatabasesTutorial**Introduction

*Example*Periodic Table

Links

#### **Word ProcessingTutorial**Introduction

25/10/2011 Creating Learning Networks for African…

b) The applications Control Menu box at the top left corner of the MS Word for Windows window.

c) Maximize, minimize and close Control buttons at the top rightcorner of the MS Word for Windows window.

d) The Workspace of the application onto which several documentwindows can be opened. .

e) The Menu Bar that displays menu names. When there is nodocument open, only the File pull-down menu is accessible. f) The ribbon is a graphic bar across the top of MS Word forWindows. It shows icons for character formatting, font box andpoint size box of selected box or text at the cursor. When no document window is open, the ribbon is gray (that is, non-of theicon is available for use).

g) The Ruler is an on-screen helper across the top of a document window, for formatting paragraphs, adjusting columns widths in tables, and adjusting page margins. It consists of the style boxicons for paragraph formatting. It can be turned on and off. h) Status bar at the bottom of the MS Word for Windows windowthat display either status information (that is, position of the insertion point in the window and modes) or messages describingthe action of any highlighted command in any active menu. i) Scroll bars are tools for moving the document in the windowusing the mouse. The scroll boxes inside the scroll bars indicate

#### Text**Page Properties Printing Quit**

*Examples* Address list Time table Newsletter Repeat PatternsLogos

Practical**Questions** 

#### **HTML EditorsTutorial**

Basic html**Netscape** Composer

25/10/2011 Creating Learning Networks for African…

your approximate location in the document vertically and horizontally. At the top and bottom of the scroll bar are scrollarrows.

j) Tool Bar is below the menu bar. It has pictures [called tools oricons] that act as short cuts to some of the application functions. Placing the cursor on any of the icons displays a tool tip that tellsyou the name or description of the icon.

#### Note:

The ruler, ribbon and the status bar can be turned on and off usingthe view command.

#### **Keyboard Skills and Some Important Keys:**

You are reminded that the keyboard is typematic -- a key willrepeat if held down. Therefore avoid holding down keys for a longtime.

Choosing and carrying out commands is the basis for instructingMS Word for Windows to act on a document. You can choose commands using the keyboard or the mouse. In this course weshall concentrate more on using the mouse.

*Examples***Teaching**  Syllabus Teachers' Notes Subject WebsiteLists StudentsWebsite

*Art* Principles of Art Elements of Art Coloured Pencil**Paintings**  Pastel PaintingsBook cover**Posters** 

## **Scanning animage**

25/10/2011 Creating Learning Networks for African…

#### **To Select a Command Using a Keyboard:**

Use Alt plus the underlined letter of the command. For example: Alt + F select the command File from the menu. Using the arrow keys highlight the required command and pressenter.

Some keys are of special importance, these are indicated below:

-**Alt**: Turns on/off the menu.

-**Backspace**: Erases character to the left of the cursor. -**Enter**: Ends a paragraph or sends a command to the computer. -**Caps Lock**: Toggles between upper case and lower case. -**Shift**: Used to get the upper characters on the keys, or uppercase/lower case characters when the Caps lock is off/0n. -**F1**: Help

-**Shift F1**: Allows you to get help on any command you want.

#### **To Select a Command Using the Mouse:**

In MS Word for Windows, if you have a pointing device (forexample, mouse), you need not use the keyboard to select acommand.

To activate any menu using the mouse, point to the menu nameand then click the left button of the mouse. Then click the

Presentation Software | Spreadsheets | Databases | Word Processing | HTML Editors Computer Literacy | Common Applications | Pedagogy & Internet | Infrastructure Guides | Home **Home"" """"> ar.cn.de.en.es.fr.id.it.ph.po.ru.sw**25/10/2011 Creating Learning Networks for African…

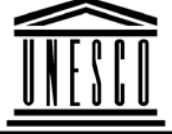

**Creating Learning Networks for African Teachers**

**UNESCO PROJECT (Contract No. 408.302.9)**

Home | Computer Literacy | Common Applications |Pedagogy & Internet | Infrastructure Guide

**Background**

## **WORD PROCESSING TUTORIAL**

**COMMONAPPLICATIONS**

**WORKING WITH TEXT**

#### **Entering Text**

#### **PresentationSoftware TutorialIntroduction** <u>Background</u> Text**Slides**

Text is entered at the position of the cursor, called the InsertionPoint (that is, a vertical blinking bar indicates where text to betyped and items to be inserted will be inserted). At the rightmargin, Word Wrap takes care of words that do not fit such that a whole word is not broken up, but is shifted to the next line (unlesshyphenation is on).

**Graphics**  Animations &**Timings** 

#### *Examples*

**Mitosis** <u>Digestive</u> System Matrices Simple CellLightening Conductor DischargingTube Human EyeTelecollaboration

#### Links

## **SpreadsheetsTutorial**Introduction

25/10/2011 Creating Learning Networks for African…

The ENTER key ends a paragraph. Short lines may be ended with Shift-Enter.

#### **Insert or/Over type mode**

 When you load MS Word for Windows, you are said to be in insertmode in which case characters at the right of the cursor shift to the right to leave space for the in coming characters. This mode can be turned off by pressing the Insert key that switches you to overtypemode. The word OVR will appear on the status line. In overtypemode, a character typed in replaces the one at the cursor. Overtype is helpful in correcting certain kinds of mistakes.

#### **Editing text**

This includes making corrections in a document, deleting unwantedtext, inserting omitted text, moving and copying text from oneplace to another.

#### **Deleting text**

 Backspace - deletes character to the left of the insertion point. Delete - deletes character to the right of the insertion point.

Holding delete while pressing Backspace or Delete deletes thewhole word near the cursor e.g:

- Ctrl-Backspace - deletes word to the left of the insertion point.

**Worksheets**  Columns & Rows**Charts** 

#### *Examples*

 Refraction ofLight**Solving**  Polynomial**Equations**  Workers'**Database** Base Converter

## **Activities**

## Links

**DatabasesTutorial**Introduction

*Example*

#### 25/10/2011 Creating Learning Networks for African…

- Ctrl-Delete - deletes word to the right of the insertion point.

#### **Selecting text**

 MS Word Windows is built on the select and then do model. Before you can change any part of a document or any setting in adialogue box, you must select text and then choose theappropriate action.

Cutting and pasting text allows you to move/copy contents from one place in a document to another and from one document toanother. You can transfer contents between MS word for Windows documents and also between MS Word for Windowsdocuments and documents of other Window applications.

The information moves through the Clipboard, a temporarystorage area designed to accept text and graphics from allWindows programs for transportation from one place to another.

#### **Cutting/Copying a selection to a clipboard**

 1. Select text. 2. Choose Edit Cut 3. To copy, choose Edit Copy The text will replace any text previously found on the clipboard.

D:/cd3wddvd/NoExe/…/meister10.htm

# Practical

**Questions** 

 Address list Time table NewsletterRepeat PatternsLogos

## *Examples*

**Quit** 

**Word ProcessingTutorial**

Periodic Table

Links

 Introduction**Text** Page PropertiesPrinting

25/10/2011 Creating Learning Networks for African…

## **Pasting text from clipboard**

 1. Position the insertion point where you want to insert Clipboardcontents.

2. Choose Edit Paste

## **Moving within a document with the Move key (F2)**

The Move key does not put contents, onto the clipboard. 1. Select the contents you want to move.

2. Press F2.

A prompt: "Move to where?" Will appear on the Status line. If youwant to cancel before you move, press ESC.

3. Move the insertion point to the new location.

4. Press ENTER to get the text in the location.

OR:

- 1. Position the insertion point at the destination for the move.
- 2. Press F2.

A prompt: "Move from where?" will appear on the Status line.

3. Select the contents you want to move.

4. Press ENTER to get text in the location.

#### **HTML EditorsTutorial**

#### Basic html**Netscape** Composer

### *Examples*

**Teaching**  Syllabus Teachers' Notes<u>Subject Website</u> Lists StudentsWebsite

*Art* Principles of Art Elements of Art Coloured Pencil**Paintings** Pastel Paintings

#### **Copying text within a document with the Copy key (Shift-F2)**

- 1. Select the contents you want to copy.
- 2. Press Shift-F2.

A prompt: "Copy to where?" Will appear on the Status line. If youwant to cancel before you move, press ESC.

- 3. Move the insertion point to the new location.
- 4. Press ENTER to get a copy of the text in the location.

#### **Copying/Moving between documents**

1. Open both documents.

2. Use one of the methods listed above for moving within document. To move between documents, click in the documentwindow or press Ctrl-F6.

#### **Character formatting**

 Character formatting determines how characters will appear on the screen and in print and enables you to determine the size and theappearance of the selected text.

The following shows examples of available formats:

Book cover**Posters** 

25/10/2011 Creating Learning Networks for African…

- **Bold**
- *Italics*
- Underline
- Double-underline
- Strike-out
- lowercase
- UPPERCASE
- Increased font
- Superscript (e.g. 8<sup>th</sup>)
- Subscript (e.g. log<sub>x</sub>)

You can format existing text or format as you type.To format existing text using the icons on the ribbon

The ribbon, which can be turned on and off using the Viewcommand, consists of icons for formatting characters.

1. Select text.

 2. Click the icon on the ribbon representing the kind of formatyou want.

#### **Formatting paragraphs**

Formatting paragraphs involves alignment, indentation, line

## **Scanning animage**

spacing, paragraphs spacing keep together, keep together, keep with next, page break before, line numbering, borders and style.

#### **Alignment**

Using this feature, you can align multiple lines of text on the right/left margins, on both margins, or centre it between margins. This means that the text lines up with the paragraph boundaries.

There are four types of alignment you can use left, right, centre and justified. See below for several examples, noting that 'justify'spreads the text across the line:

To enhance chances of success, financial institutions must create advisory services to scrutinize and advise borrowers on prudentfinancial management, book-keeping, purchasing and marketingtechniques (left alignment).

To enhance chances of success, financial institutions must create advisory services to scrutinize and advise borrowers on productfinancial management, book-keeping, purchasing and marketingtechniques (centre alignment).

To enhance chances of success, financial institutions must createadvisory services to scrutinize and advise borrowers on product

financial management, book-keeping, purchasing and marketing technique (right alignment).

Left Alignment:

Each line is even with the left paragraph boundary. The right endsof the lines are uneven.

Centre Alignment Each line is centered between the left and right paragraphboundaries. Both ends of the lines are uneven.

Right Alignment:

Each line is even with the right paragraph boundary.

Justify Alignment:

Each line is even with both the left and right paragraph boundaries. Each full line is padded with extra space betweenwords to make the right end of the line even with the rightparagraph boundary.

#### **Indenting paragraphs**

 A paragraph indent is the distance between the paragraph boundaries and the page margins. The amount of indentationcontrols the width of a paragraph and the placement of its

horizontal boundaries.25/10/2011 Creating Learning Networks for African…

#### **Paragraph spacing**

 Paragraph spacing is the amount of blank space used as a visualbreak between two paragraphs, or space preceding headings, lists,tables and pictures.

In words, you control and adjust paragraph spacing by adding space before and after a paragraph. If one paragraph has added space after and the next paragraph has added space before, the amount of space between them is the total of the two amounts ofadded space.

#### **Line spacing**

 Line spacing is the amount of blank spacing between the lines of aparagraph. MS Word for Windows has icons on the ruler forsingle-spaced, double-spaced, and one-and-one-half spaced, butyou can set any amount of spacing you want.

The following units are used as measurements:

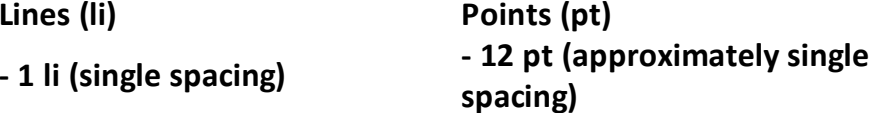

- **2 li (double spacing)**
- **3 li (triple spacing)**
- **24 pt (approximately double spacing0**
- **spacing).**
- **1.5 li (one-and-one-half line 18 pt (approximately one-andone-half).**

**Other units (in, cm, pi)** 

**For example, 0.167 in, 0423 cm, and 1 pi are all approximatelyequal to one line at 6 lines per inch.**

**You can also increase the number of lines for any selected linespacing option using the AT Box opposite the line spacing box.**

**Click on the up arrow to increase the number of lines or the downarrow to decrease the number of lines.**

**For all paragraph formats the preview box shows how the text willbe appear if the format is applied.** 

**Previous: Introduction**

**Next: Page Properties**

Presentation Software | Spreadsheets | Databases | Word Processing| HTML Editors

Computer Literacy | Common Applications | Pedagogy & Internet | Infrastructure Guides | Home

**Home"" """"> ar.cn.de.en.es.fr.id.it.ph.po.ru.sw**

**Creating Learning Networks for African Teachers**

**UNESCO PROJECT (Contract No. 408.302.9)**Home | Computer Literacy | Common Applications |Pedagogy & Internet | Infrastructure Guide

**WORD PROCESSING TUTORIAL**

**EXAMPLE : CREATING A TIME TABLE**

## **COMMONAPPLICATIONS**

**Background**

#### **PresentationSoftware TutorialIntroduction** <u>Background</u> **Text Slides** <u>Graphics</u>

- 1. On a new document, type the title of the Timetable and fomatit e.g. **Bold**, Underline, *Italics*.
- 2. Select **"Table"** from the menu bar and then **"Insert Table"**.
- 3. Select the **Number of Columns** and **Rows** and click **OK** buttonfrom the dialogue box.
- 4. Move the cursor in the respective rows and columns; thentype the Time and Subjects etc.
- 5. Highlight the rows or columns to be shaded.
- 6. Select "Format" from the menu bar and then "Borders and

Animations &**Timings** 

#### *Examples*

**Mitosis** <u>Digestive</u> System Matrices Simple Cell**Lightening**  Conductor DischargingTube Human EyeTelecollaboration

#### Links

**SpreadsheetsTutorial** IntroductionWorksheets

25/10/2011 Creating Learning Networks for African…

Shading".

- 7. A dialogue box appears.
- 8. Select the **Shading Tab**, then the colour to be applied andthen click **OK** button.

**Click Here to see a Time Table Example**

Columns & Rows**Charts** 

25/10/2011 Creating Learning Networks for African…

#### *Examples*

 Refraction of**Light Solving**  Polynomial**Equations**  Workers'DatabaseBase Converter

**Activities** 

#### Links

**DatabasesTutorial**Introduction

*Example* Periodic TableD:/cd3wddvd/NoExe/…/meister10.htm

## **Links**

**Word ProcessingTutorial** Introduction**Text Page Properties Printing Quit** 

## *Examples*

 Address list Time table Newsletter Repeat PatternsLogos

Practical**Questions** 

## **HTML EditorsTutorial**

 Basic html**Netscape** Composer

## *Examples*

**Teaching**  Syllabus Teachers' Notes Subject WebsiteLists StudentsWebsite

*Art* Principles of Art Elements of Art Coloured Pencil**Paintings**  Pastel PaintingsBook cover

25/10/2011 Creating Learning Networks for African…

**Posters** 

25/10/2011 Creating Learning Networks for African…

#### **Scanning animage**

Presentation Software | Spreadsheets | Databases | Word Processing| HTML Editors Computer Literacy | Common Applications | Pedagogy & Internet | Infrastructure Guides | Home